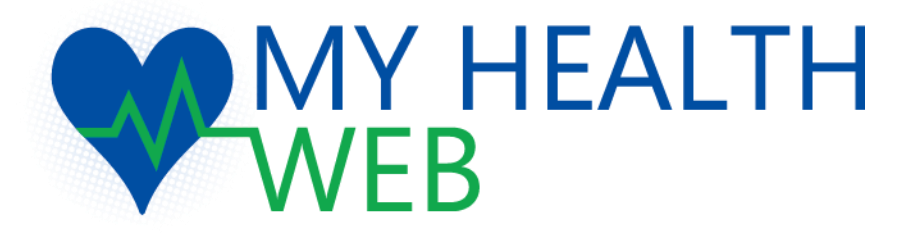

# 利用者画面 補助金申請マニュアル(共通版) インフルエンザ予防接種補助申請マニュアル

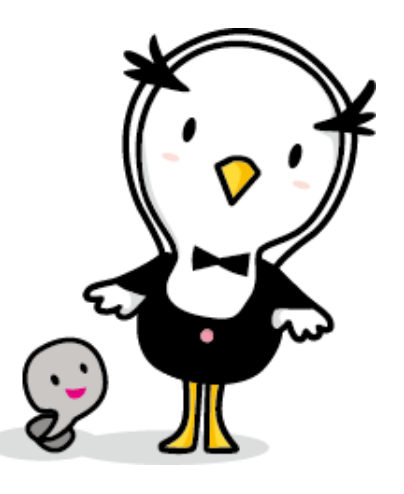

旭化成健康保険組合

更新日:2021.11.10

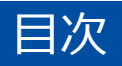

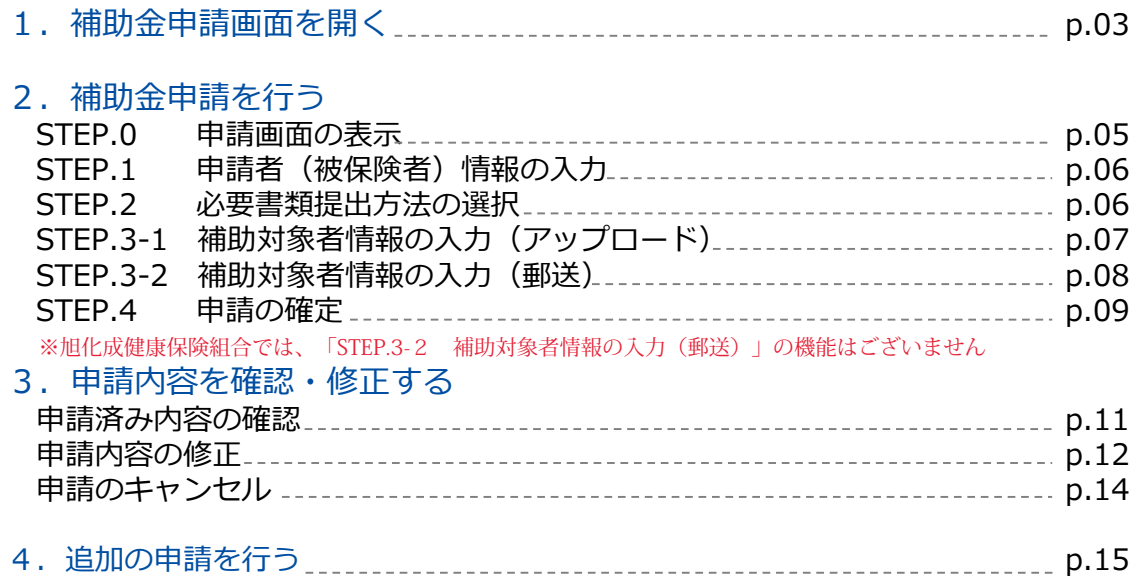

**WHEALTH** 

## 1. 補助金申請画面を開く

#### MYHEALTHWEBにログインし、補助金申請TOP画面を開きます

- ①「MY HEALTH WEB」から「補助金申請 ソシオヘルス健康保険組合  $\frac{1}{2}$  difficult **MY HEALTH** バナー」(a)を選択しクリックします。 **WEB**  $\begin{array}{|c|c|c|}\hline & \multicolumn{3}{|c|}{\mathsf{MV}\times\!\!\!\!\rightarrow\!\!\!\!\!\perp\!\!\!\!\!\perp\mathsf{N}}\\ \hline \end{array}$ これ用案内 よくある 医療費情報 健診結果情報 健康情報 ※位置やデザインが右図と異なる場合もございます。  $\ddot{\phantom{0}}$ 健康相談 ■ 健康度ランキング (a)  $/100 +$ ● 今日の歩数  $0$ 歩<br>■標歩数:未設定 ■現在の体重  $\frac{0}{\log(k)}$ 九金
- 2「補助金申請」トップ画面が表示されます。

ここでは補助金申請の内容や申請方法など(b)を確認 することができます。

- ※「誓約」項目が表示される場合、すべての項目に✓を しないと申請ができません。
- また、申請終了後は申請済みの内容(d)を確認できます。

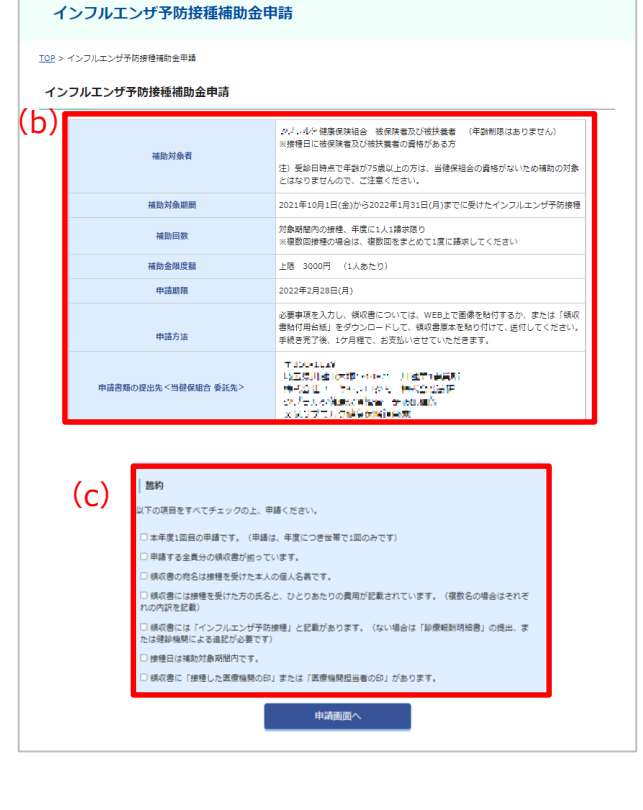

ここにテキストを入

MY HEALTH<br>WEB

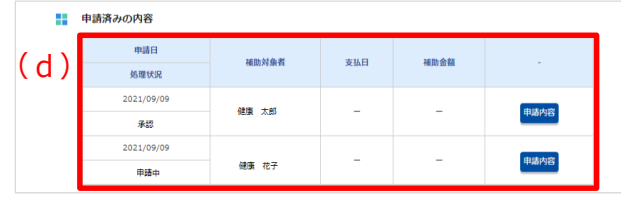

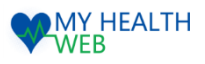

t

## 1. 補助金申請画面を開く

### 《エラー表示一覧》

î

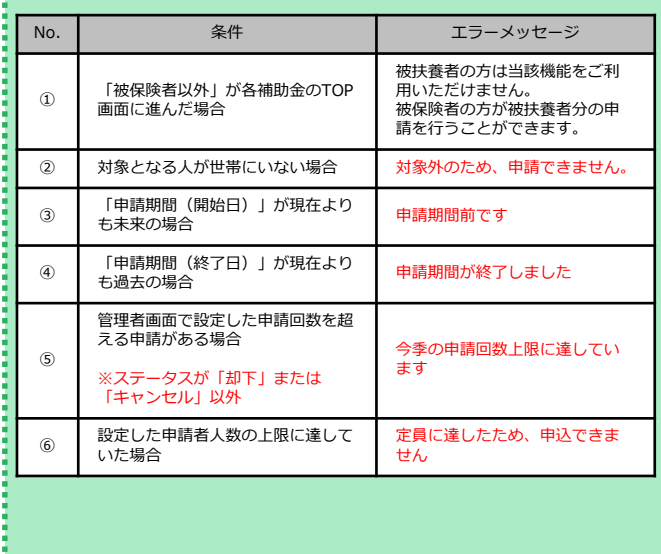

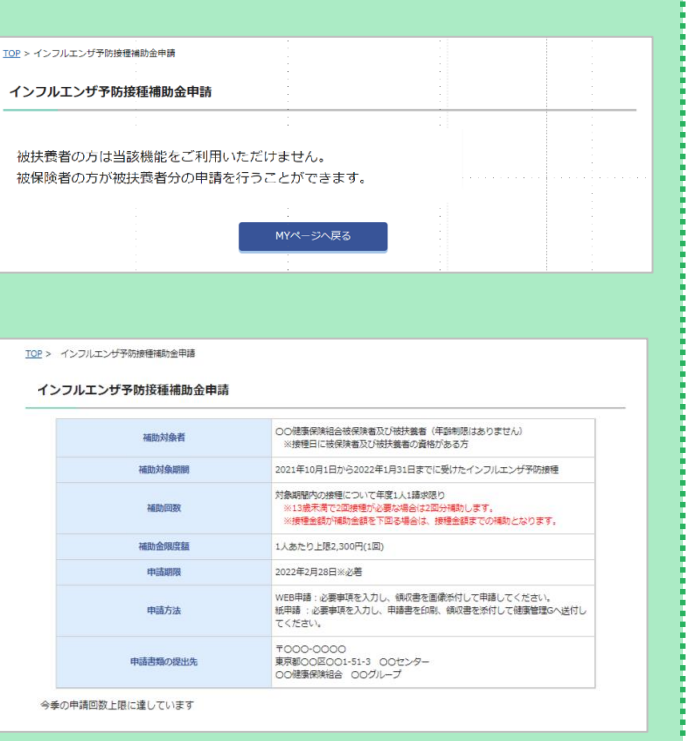

申請画面を開き、補助金申請に必要な情報を入力します。<sub>こ人力</sub>

#### **STEP.0 申請画面の表示**

①「補助金申請TOP」画面の[申請画面へ](a)を クリックします。

※追加申請をする場合には、p.15をご参照ください。

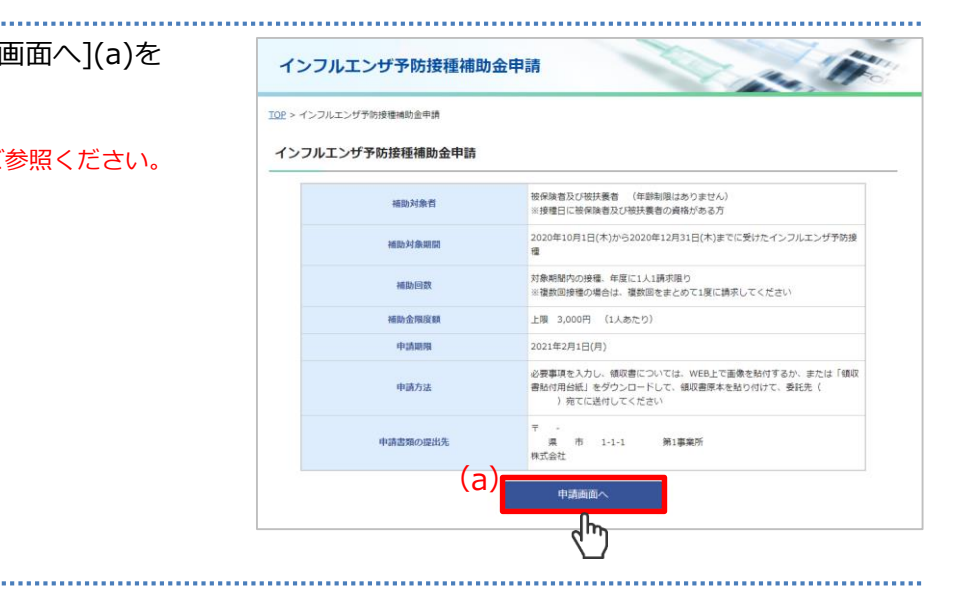

②「補助金申請」画面が表示されます。

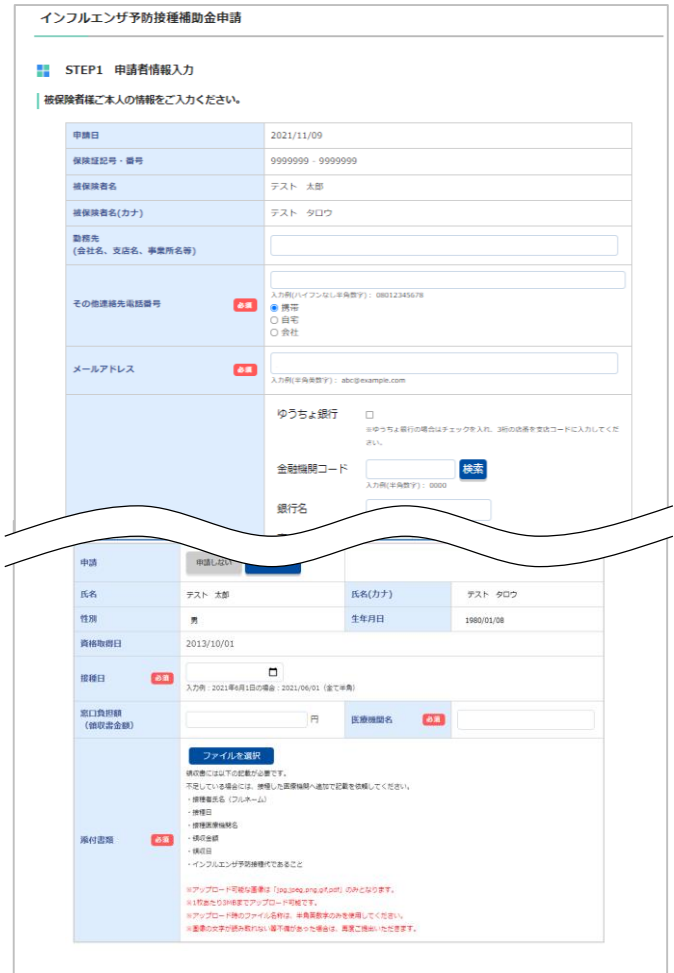

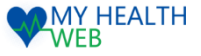

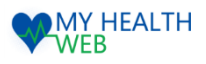

#### **STEP.1 申請者(被保険者)情報の入力**

申請者情報入力を行います。

その他連絡先電話番号

メールアドレス

補助金振込口座

被保険者名を確認し、各種項目を入力してく

※[必須]マーク(a)がある項目は、入力がない エラー表示されます。

必須

必須

必須

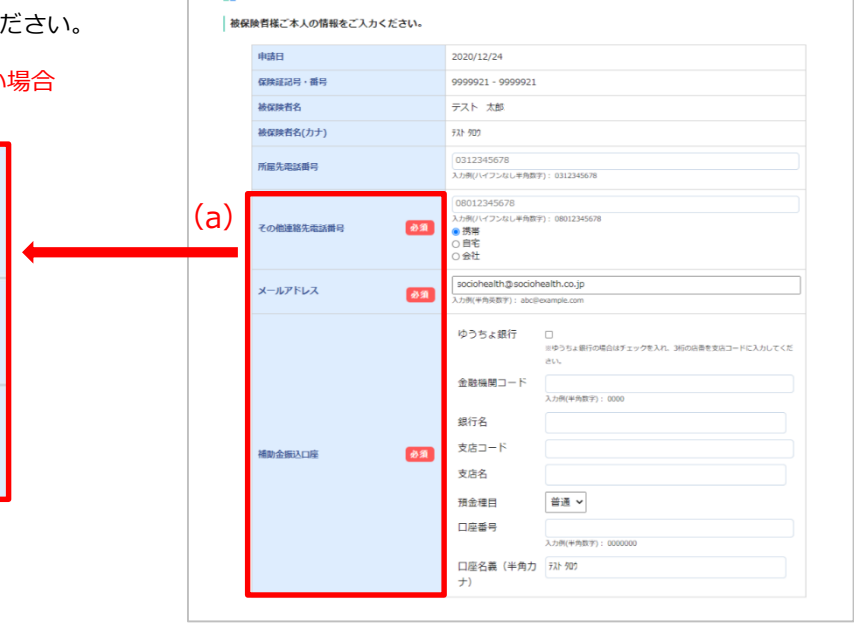

**■ STEP1 申請者情報入力** 

#### **STEP.2 必要書類提出方法の選択**

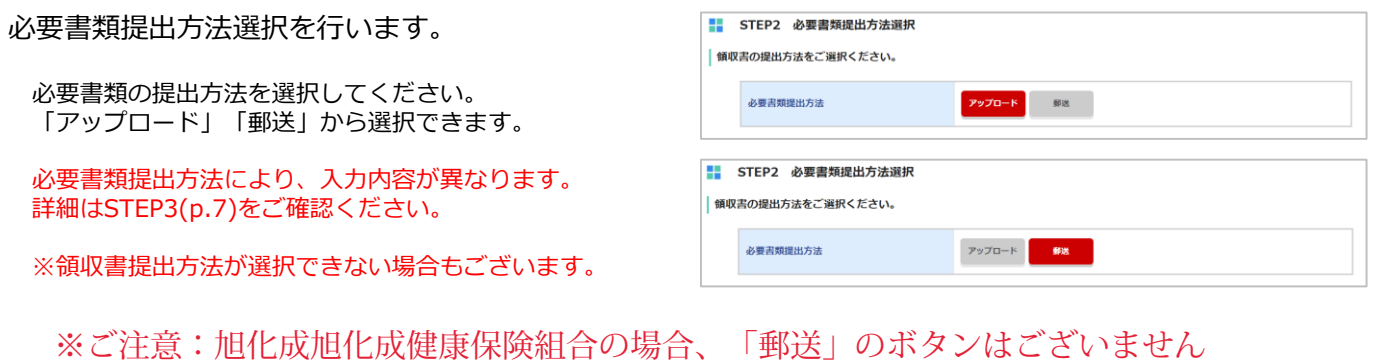

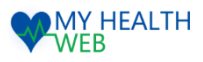

### **STEP.3-1 補助対象者情報の入力(画像アップロードの場合)**

「申請する」(a)をクリックすると、申請者情報 入力フォームが表示されます。各種項目を入力 してください。

[STEP2 必要書類提出方法]で「アップロード」を 選択した場合、添付書類欄で、領収書等の画像を アップロードします。

「ファイルを選択」(b)をクリックし、画像を選 択、アップロードを行ってください。

- ※下記注意事項を確認し、画像アップロードを行って ください
	- ※アップロード可能な画像は「jpg,jpeg,png,gif,pdf」
	- のみとなります。 ※PDFファイルをアップロードする場合は、1ファイル
	- ずつアップロード可能です。 ※ファイル名は「半角英数文字」のみ使用できます。
	- ※1枚あたり10MBまでアップロード可能です。
	- ※アップロード時のファイル名称は、半角英数字のみを 使用してください。
	- ※画像の文字が読み取れない等不備があった場合は、 再度ご提出いただきます。

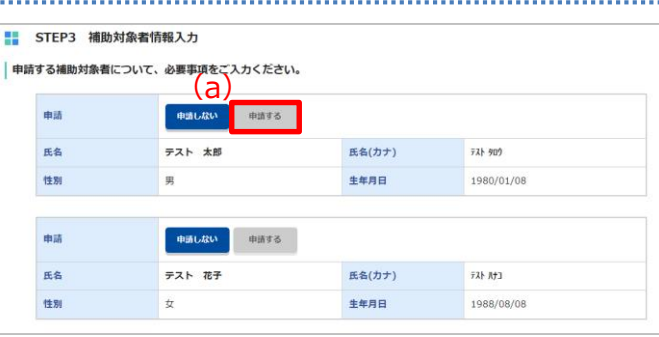

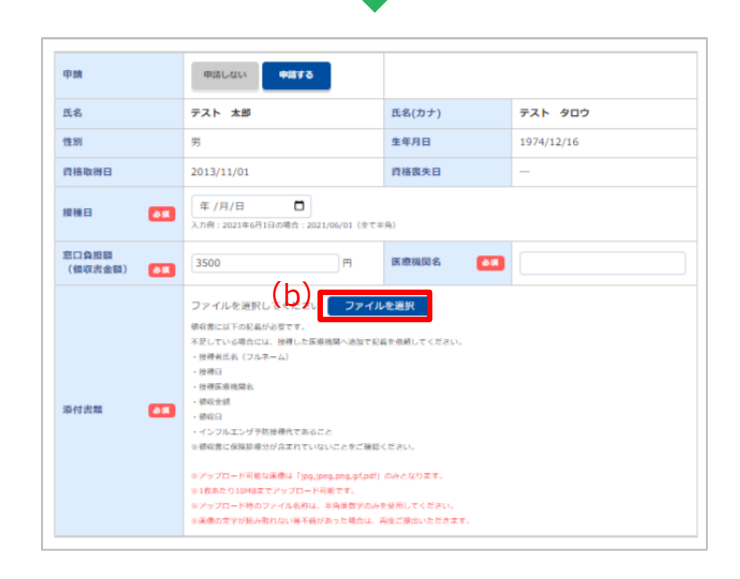

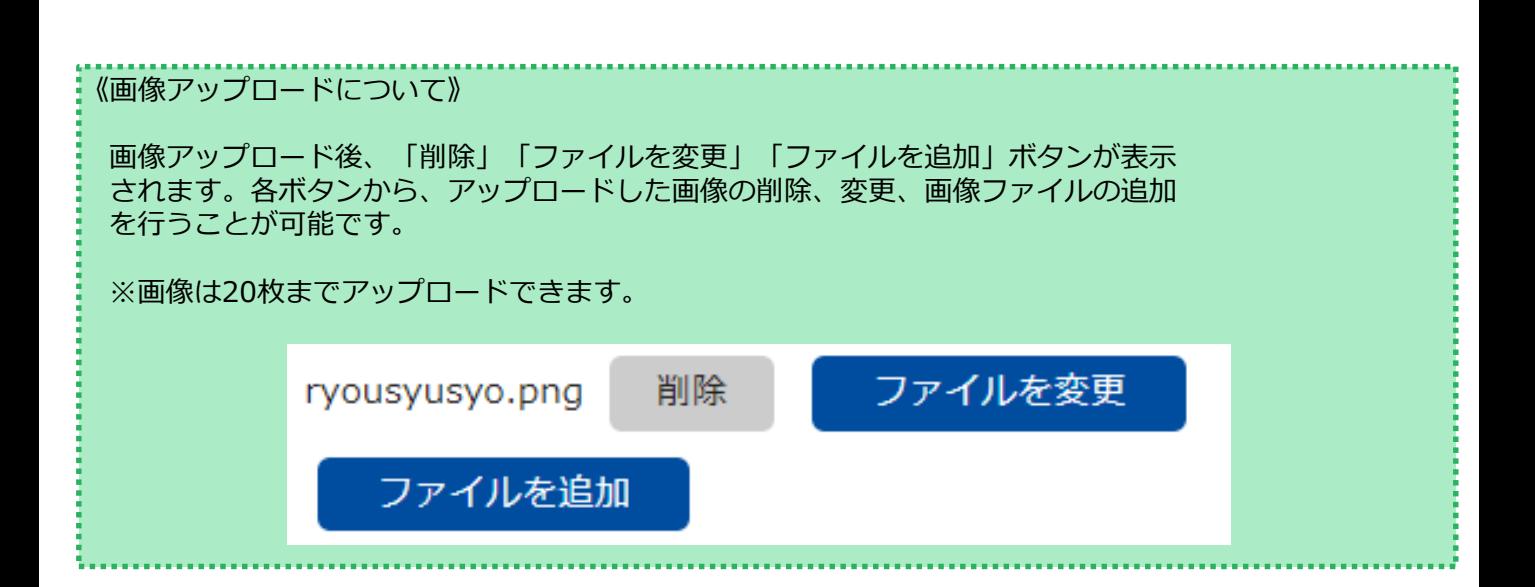

**MY HEALTH** 

### 2. 補助金申請を行う

. . . . . . . . . . . . . . . .

#### ※ご注意:旭化成健康保険組の場合、郵送の機能はございません ここにテキストを入力

#### **STEP.3-2 補助対象者情報の入力(郵送の場合)**

................................ 「申請する」(a)をクリックすると、申請者情報 入力フォームが表示されます。各種項目を入力 してください。

[STEP2 必要書類提出方法]で「郵送」を選択した 場合、申請後に領収書貼付台紙のダウンロードを 行います。ダウンロードの詳細はp.10の《郵送申 請選択時》をご確認ください。

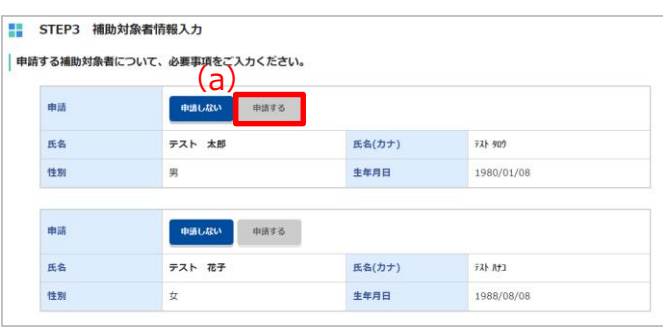

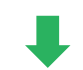

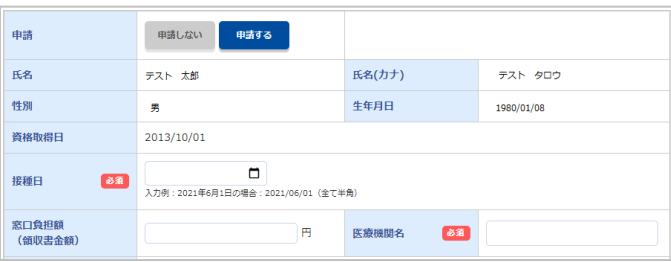

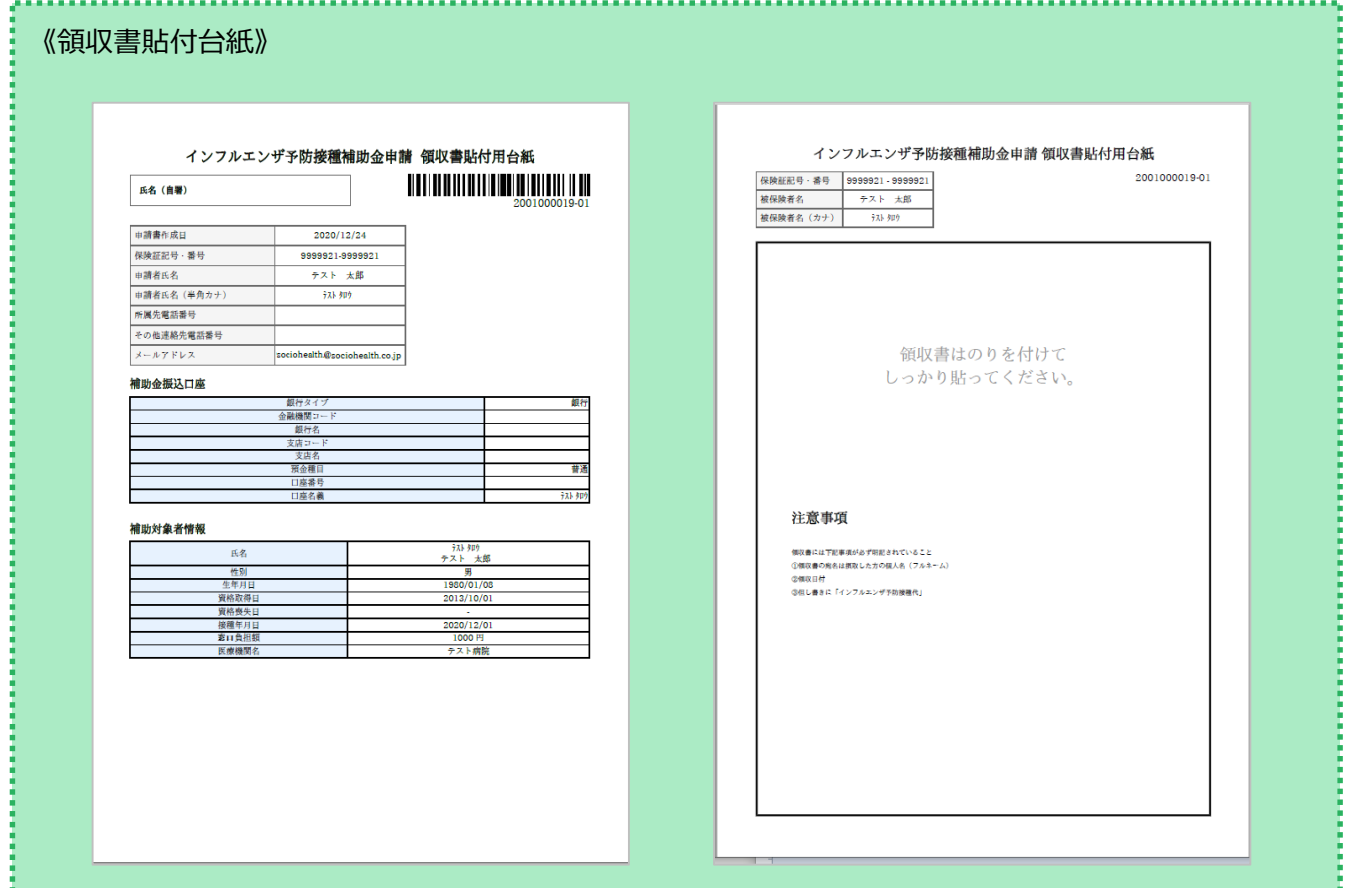

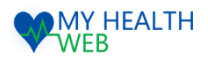

#### **STEP.4 申請の確定**

......................... ①必要事項の入力が終了したら、「確認画面へ」 (a)をクリックします。

※[補助金申請TOPへ]をクリックすると内容は保存されず 「補助金申請TOP」画面に戻ります。

【確認POINT】

・申請する接種者情報に間違いや漏れがないか。

・「申請する」が青色になっているか。

・入力した情報に間違いがないか。

《委任状について》

確認画面下部に委任状が表示された場合、 [同意する]にチェックを入れなければ[申請 する]をクリックすることはできません。

※旭化成健康保険組合の場合、委任状はございません

#### ②確認画面が表示されますので、入力に誤りが ないか確認後[申請する](b)をクリックします。

※[修正する]をクリックすると「補助金申請」入力画面 に戻ります。

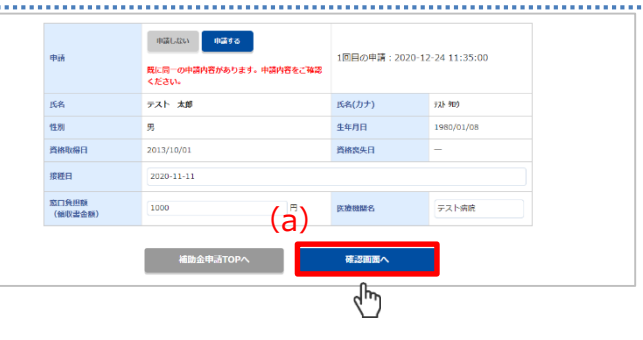

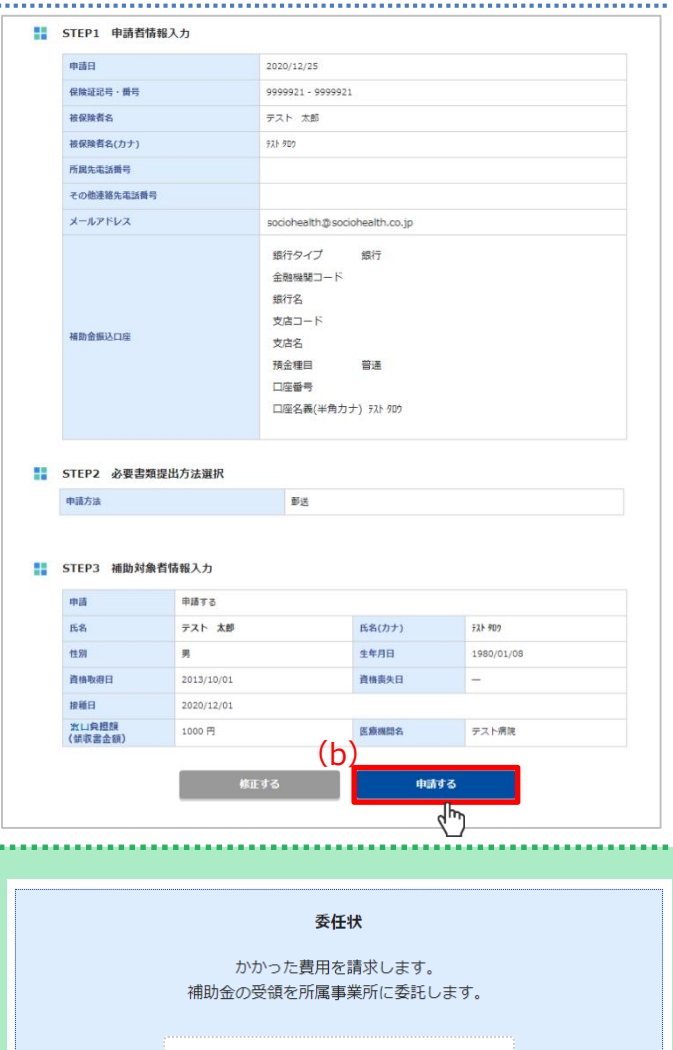

□同意する

※上記委任状の内容に同意いただけない場合は、申請することができません。

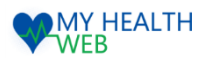

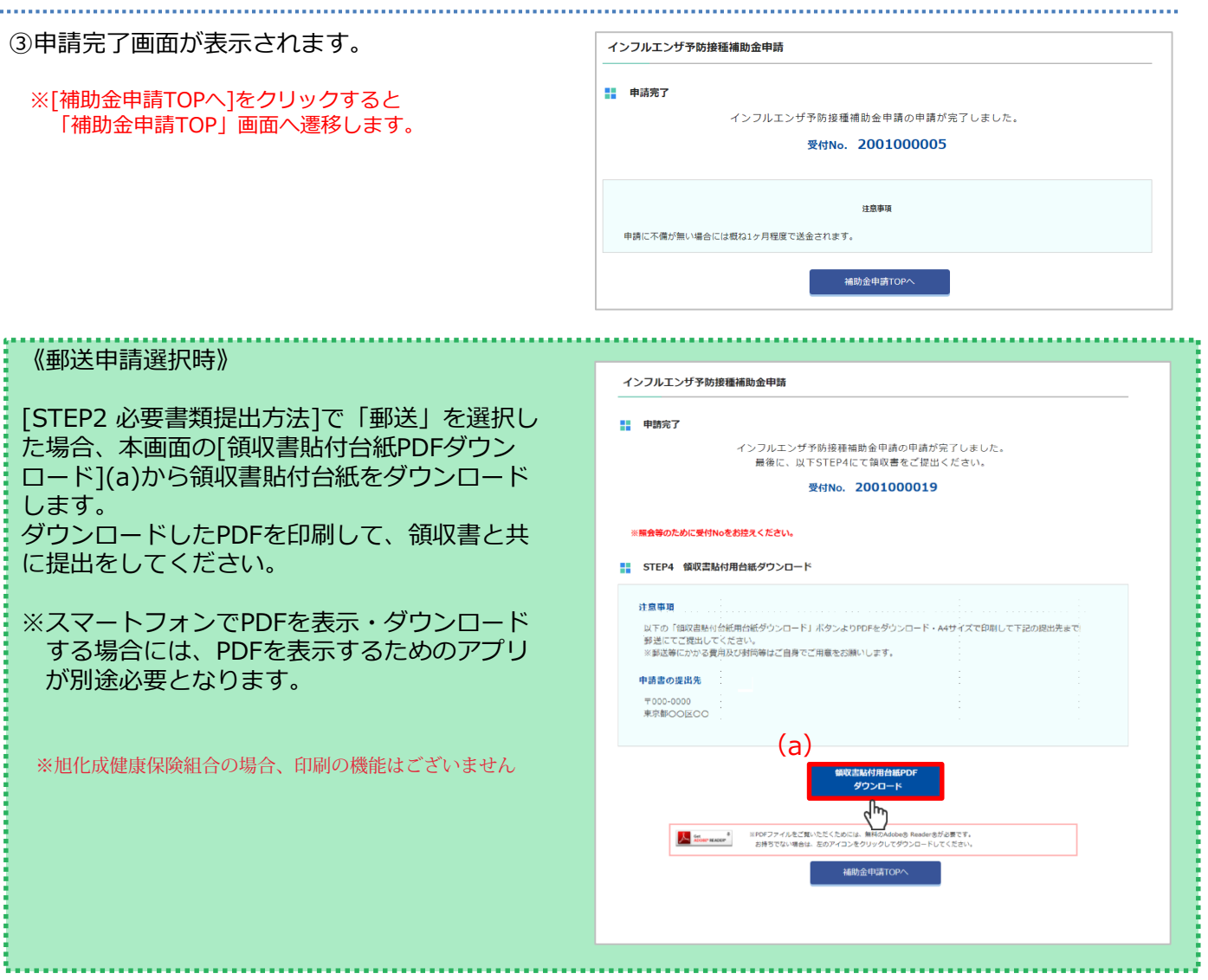

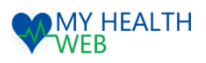

## 3. 補助金申請を確認・キャンセルする

補助金申請内容の確認やキャンセル等を行います。

#### **申請済み内容の確認**

. . . . . . . . . . . . . . . . . . . .

#### ①補助金申請を行うと、「補助金申請TOP」 画面下部に[申請済みの内容]欄が表示され 申請した補助金の履歴が確認できます。

#### **(a)申請日時**

申請を行った日が表示されます。

#### **(b)処理状況**

「申請中」「キャンセル」「審査中」「却下」「承認」 のいづれかが表示されます。

**(c)補助対象者** 対象者の氏名が表示されます。

**(d)支払日** 補助金が支払われる日付が表示されます。 ※表示されない場合もございます。

**(e)補助金額** 支払われる補助金額が表示されます。 ※支給額が上限に達すると、それ以降は表示されません。

**(f)申請内容** クリックすると「申請内容詳細」画面に遷移します。

**(g)再申請** 必要書類提出方法を「郵送」にした場合のみ表示され、 クリックすると補助金申請書類をダウンロードできます。

②一覧から「申請内容」をクリックすると、「補 助金申請内容詳細」画面が表示され、申請した 際に入力した内容を確認できます。

※処理状況が却下の場合、却下理由(h)も表示されます。

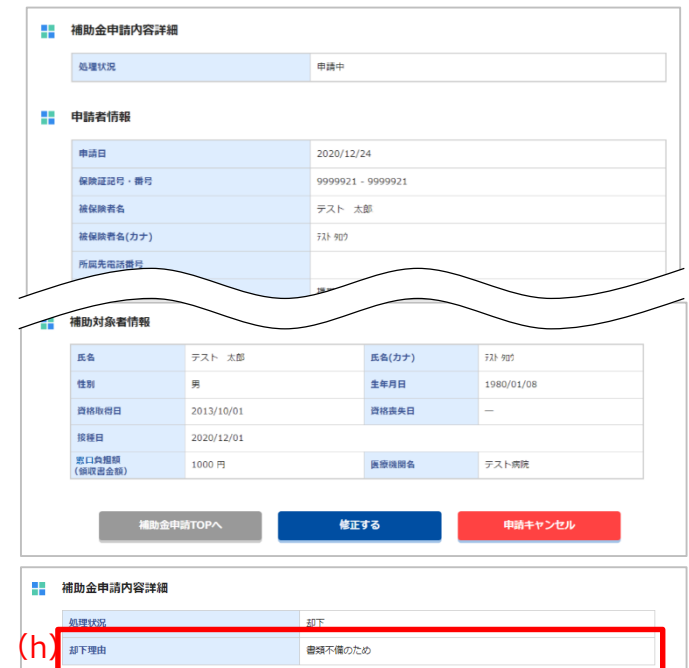

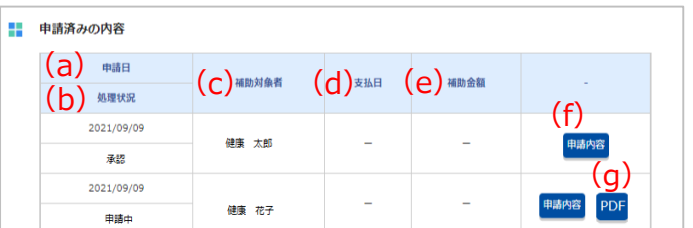

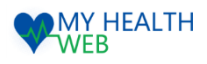

## 3. 補助金申請の確認・キャンセル

#### **申請のキャンセル**

- ①「補助金申請詳細」画面を開き、画面下部の 申請内容(a)をクリックします。
- ②「申請キャンセル」(b)をクリックします。
	- ※処理状況が[申請中]の場合のみ、申請のキャンセルを 行うことができます。
	- ※1度申請すると内容の修正ができないため、修正が 必要な場合は申請をキャンセルして新たに申請を 行ってください。

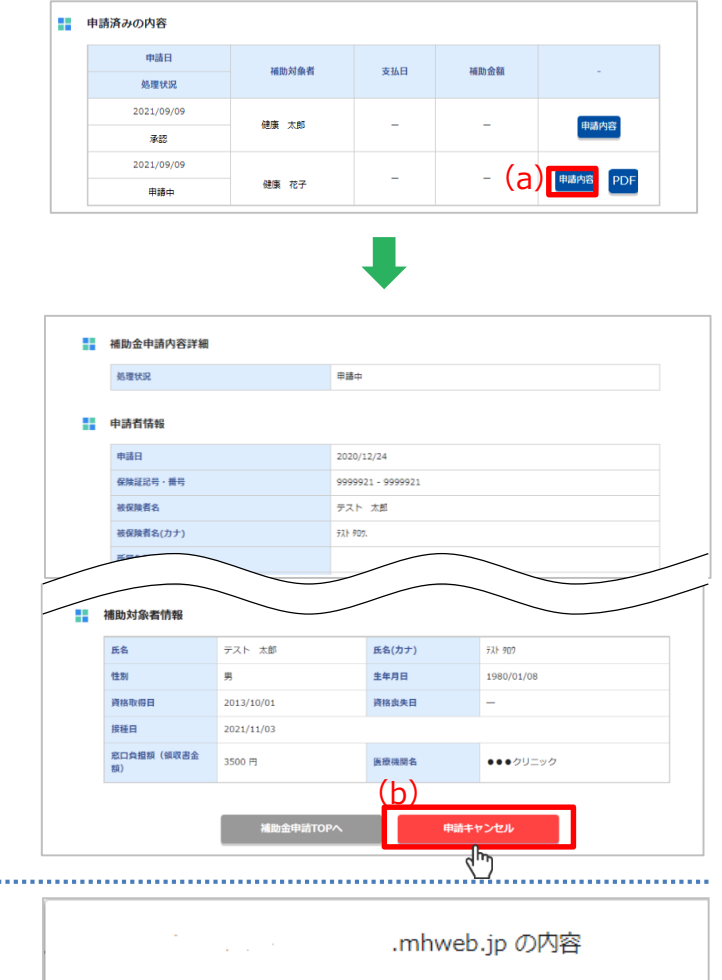

②確認ダイアログが表示されますので、 [OK](b)をクリックします。

※1度キャンセルすると、取消はできませんので - 1度→ インピルするこ、4人用は ことよこんりこ<br>ご注意ください。 (b)

申請をキャンセルします。よろしいですか?

 $OK$ 

 $\vec{q}_{\mu\nu}$ 

キャンセル

申請に関するお問い合わせは、下記「MY HEALTH WEBヘルプデスク」までお願いします

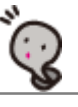

6株式会社法研 MY HEALTH WEBヘルプデスク TEL:03-5213-4467

http://www.sociohealth.co.jp

ver.5.2 20211110 禁無断転載 ©㈱法研

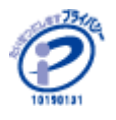

©Houken Inc. 株式会社 法研は 「プライバシーマーク」使用 の許諾事業者として認定され ています。